# 스크립트러너로 링크를 표현하는 커스텀필드 만들기

이 문서는 스크립트러너를 사용하여 HTML 링크 정보를 보여주는 커스텀필드(Custom Field)를 만드는 방법에 대해서 공유한다.

# 1. 커스텀필드 생성

1-1. 앱관리 > ScriptRunner > Fields > Create Script Field를 선택한다.

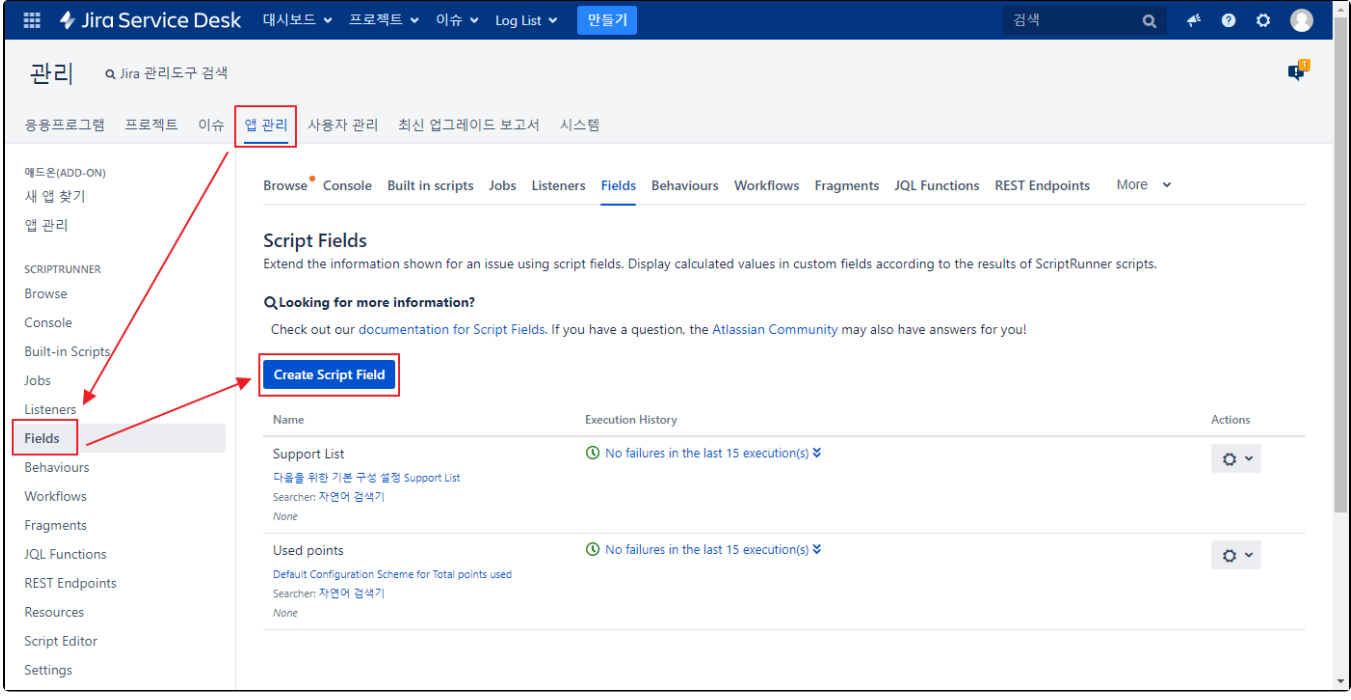

# 1-2. Create Script Field 화면에서 Custom Script Field를 선택한다.

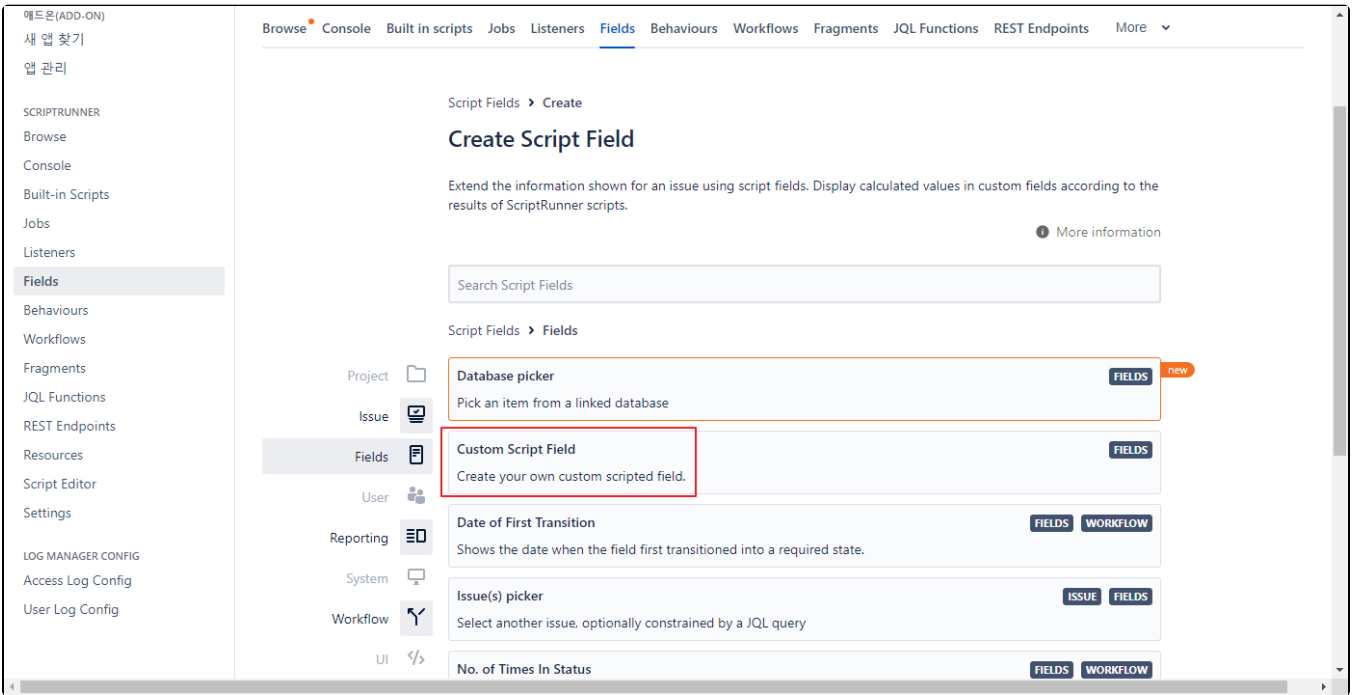

1-3. Template에서 HTML을 선택하고 아래처럼 Script 필드를 입력한다.

def link = "<a href='http://www.google.co.kr' target='\_blank'> </a>" return link

### Add 버튼을 클릭하여 스크립트 필드를 완성한다.

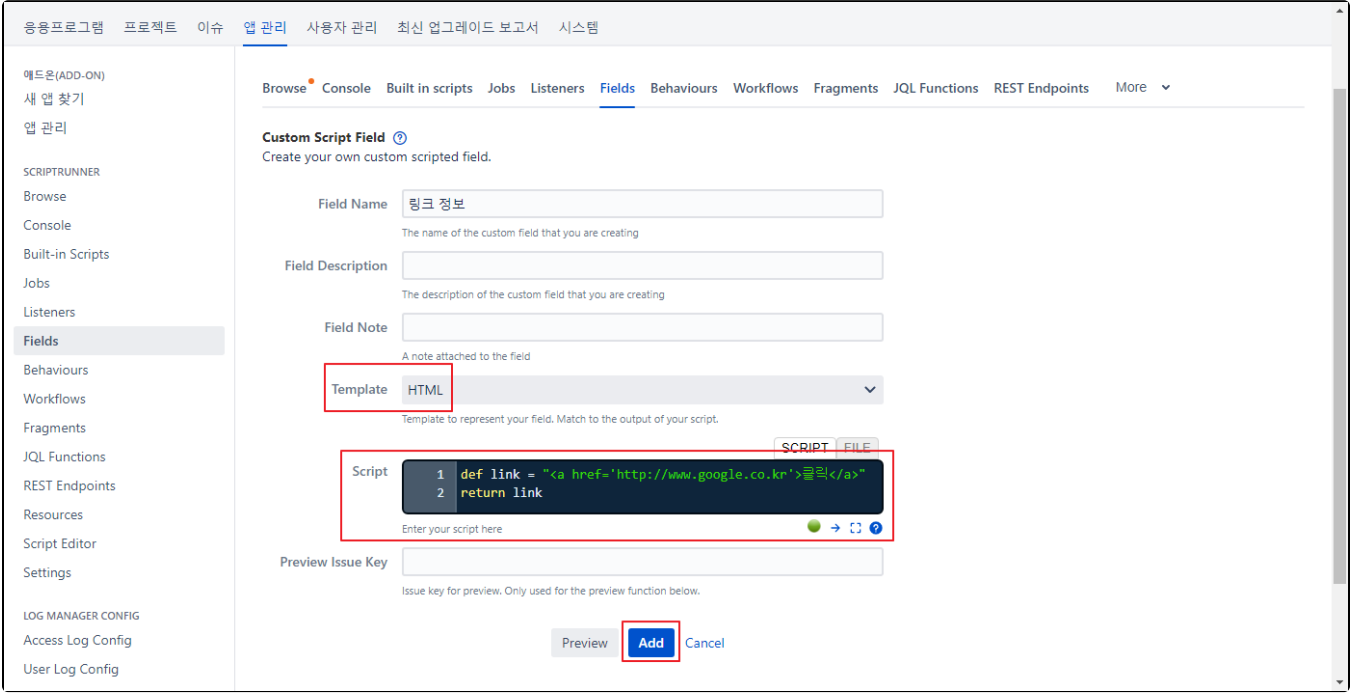

### 1-4. 아래 그림과 같이 원하는 스크린에 해당 필드를 삽입한다.

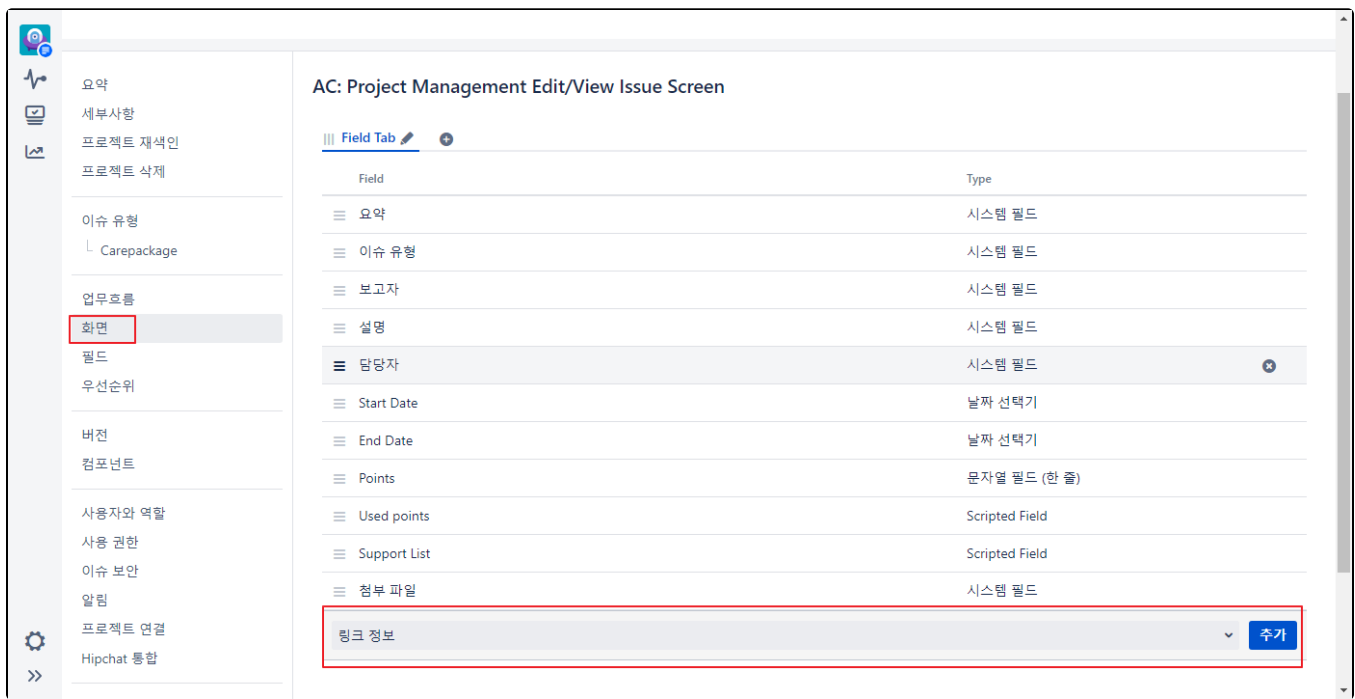

#### 1-5. 이슈에서 해당 링크 정보가 나타나는지를 확인한다.

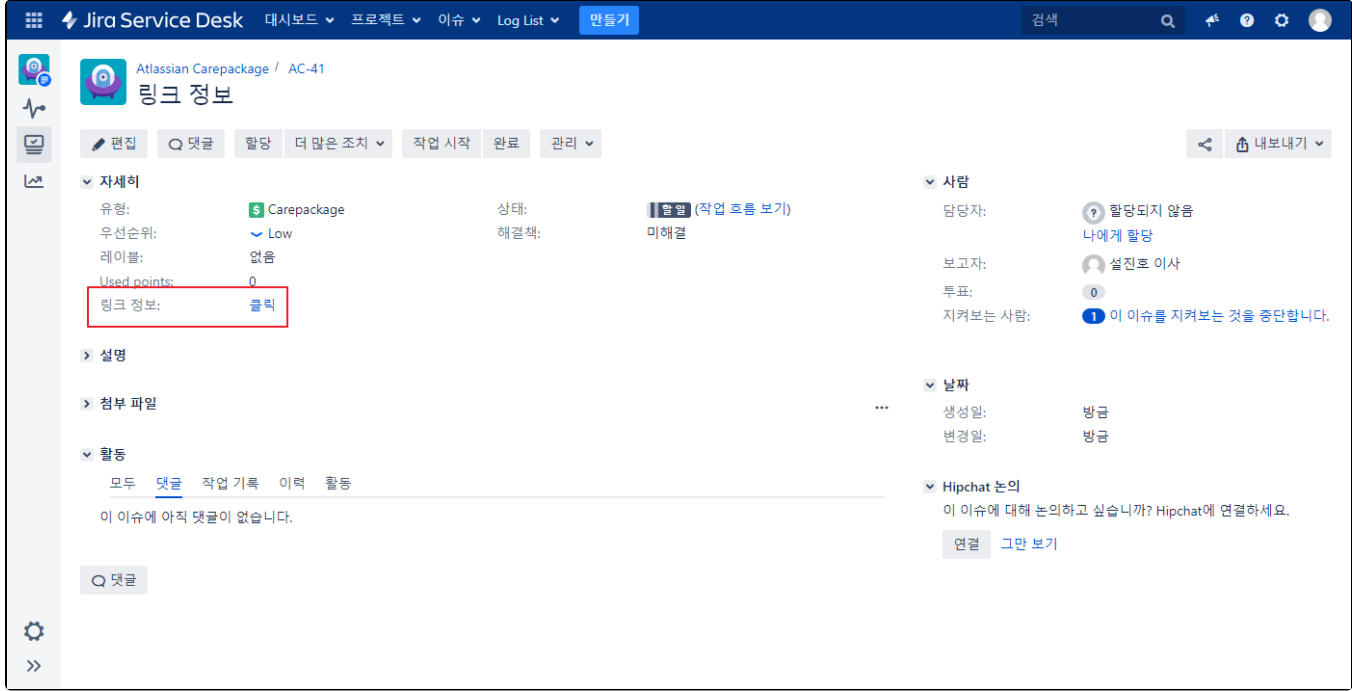

# 2. Transition 화면 표시

위에서 만든 script field는 transition 화면에는 표시되지 않기때문에 transition 화면에 표시하기 위한 방법을 가이드 한다. transition 화면에 script field외에 일반 custom field 도 존재해야 한다.

참조 URL : [https://scriptrunner.adaptavist.com/6.2.1/jira/scripted-fields.html#\\_displaying\\_script\\_fields\\_in\\_transition\\_screens](https://scriptrunner.adaptavist.com/6.2.1/jira/scripted-fields.html#_displaying_script_fields_in_transition_screens)

#### 2-1. 관리자 화면의 이슈탭 → 사용자정의 필드에서 1에서 생성한 Script Field 의 이름과 Field Id를 확인한다.

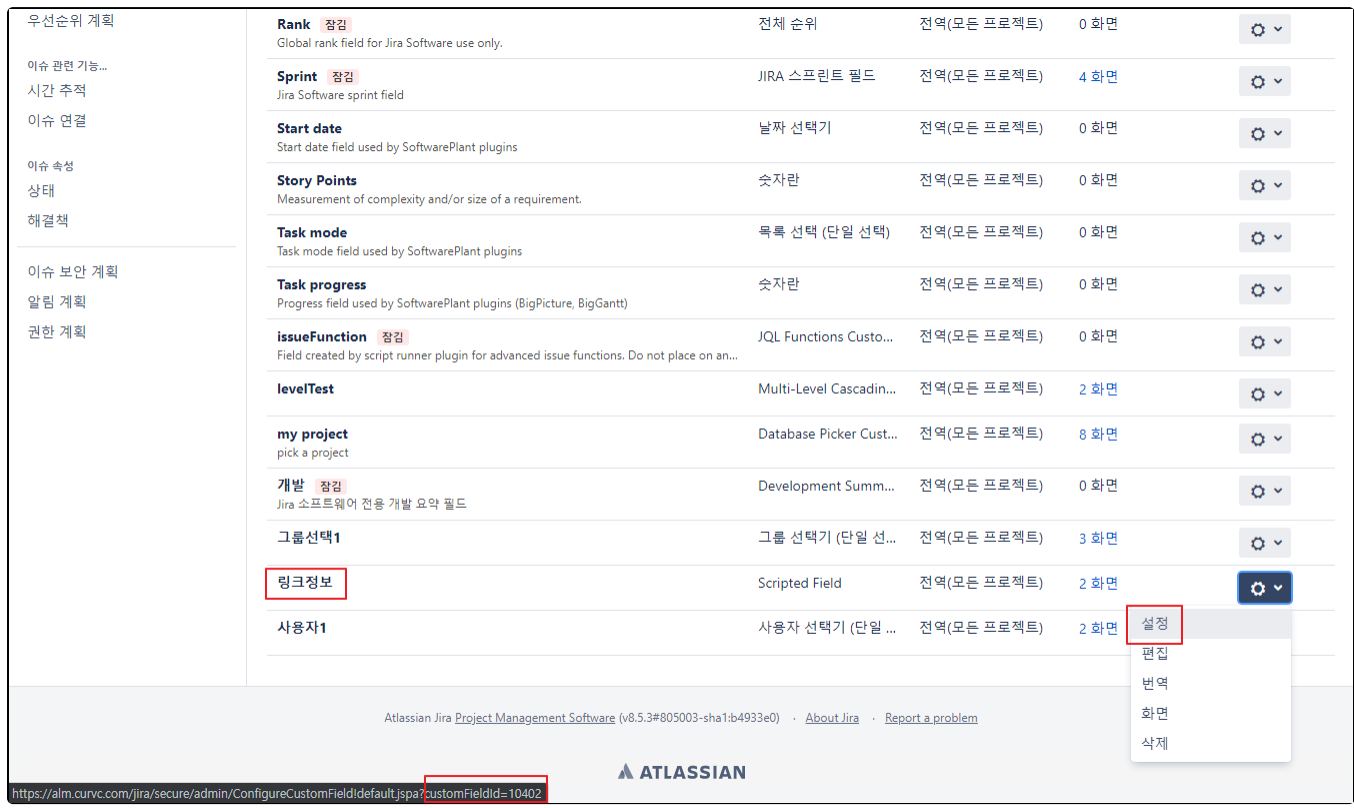

2-2. 관리자 화면의 이슈탭 → 화면 에서 transtion screen에서 사용하는 "script field"를 제외한 필드중 하나를 확인 한다.

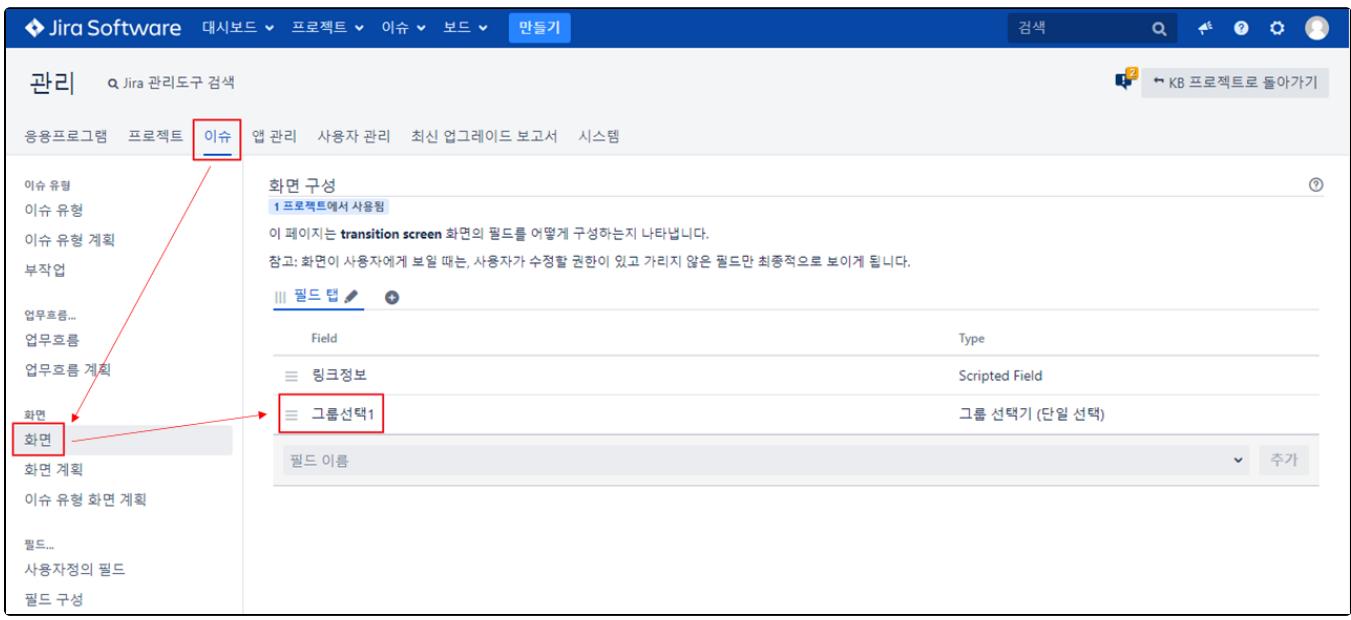

### 2-3. 프로젝트탭에서 transtion screen 수정할 프로젝트를 선택 한다.

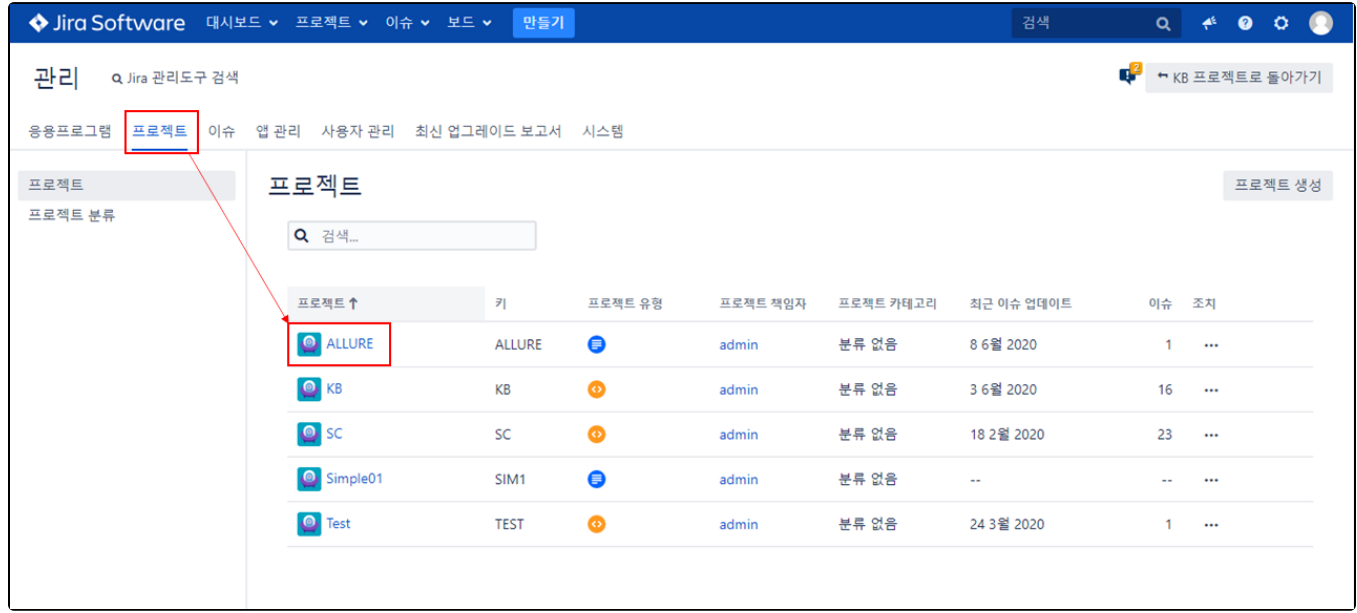

2-4. 필드 구성에서 프로젝트에서 사용하는 필드 구성을 선택 한다.

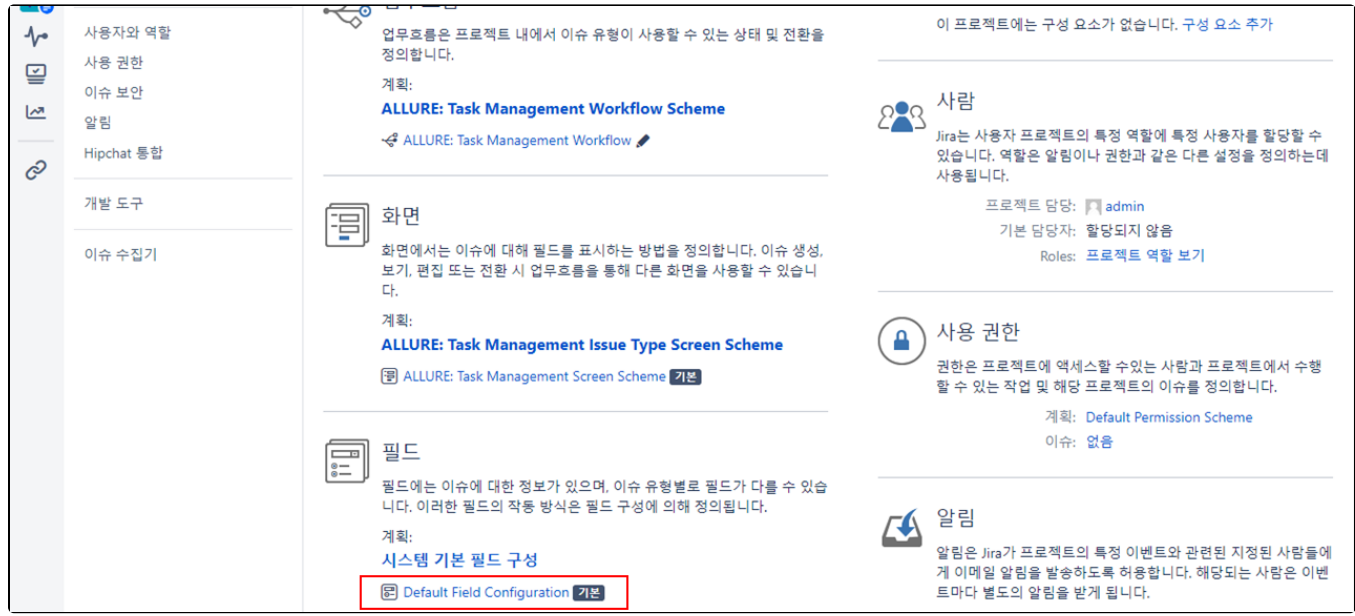

# 2-5. "2-2"에서 확인한 "script field"가 아닌 필드를 찾은 후 편집을 선택 한다.

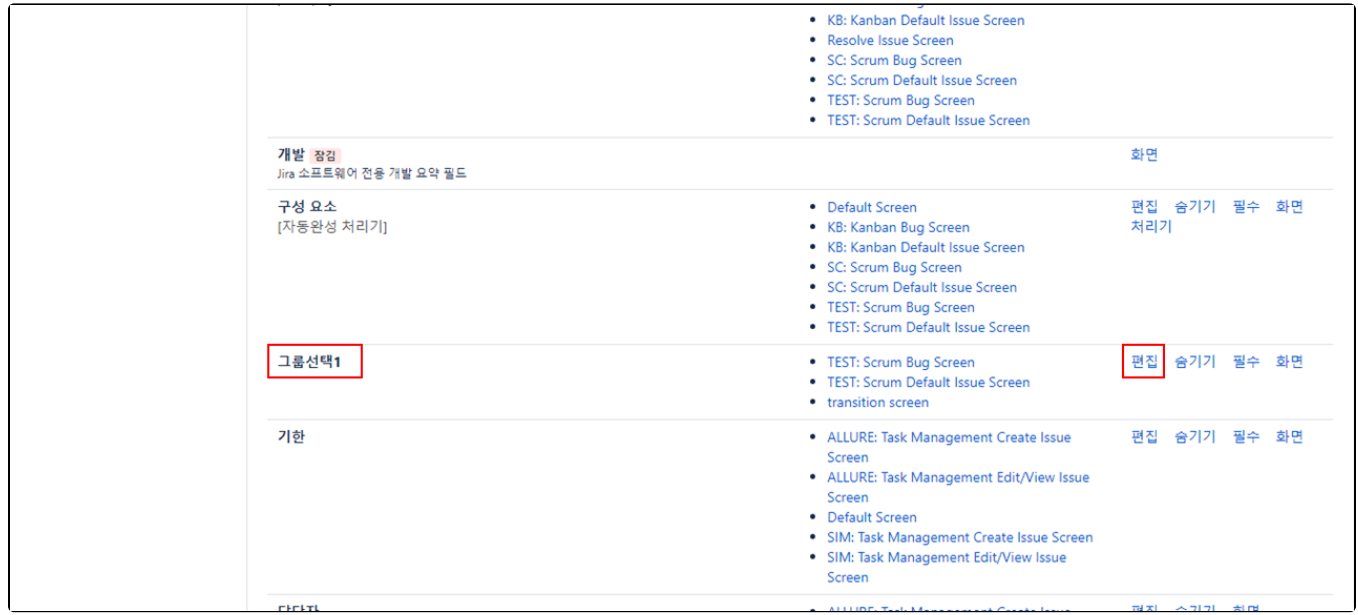

# 2-6. 설명에 아래 코드블럭에 있는 스크립트를 추가한 후 수정 한다.

아래 스크립트에서 "MANDATORY CONFIG" 항목의 "fieldName", "fieldId"는 "2-1"에서 확인한대로 수정한다.

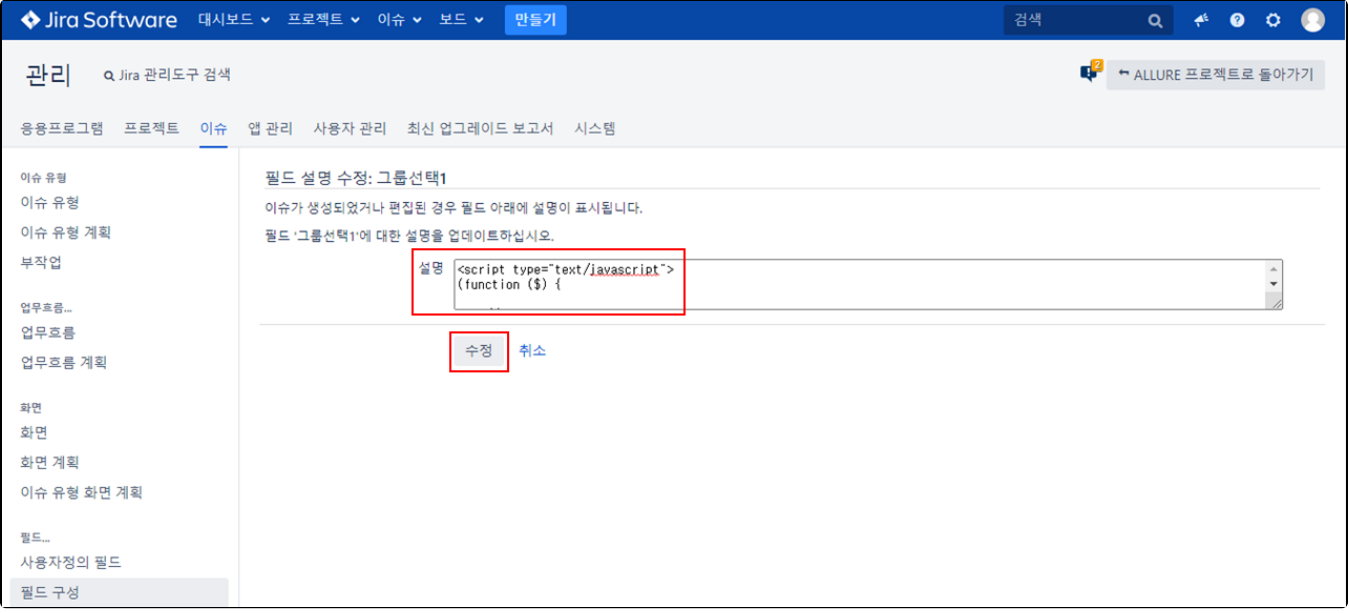

```
<script type="text/javascript">
(function ($) {
     // ---------------------------------- MANDATORY CONFIG ----------------------------------
    var fieldName = "" // display name - does not have to match the name of the field
    var fieldId = "customfield_10402" // field Id
    // ---------------------------------- END MANDATORY CONFIG ------------------------------
    function addCalculatedField(e, context) {
        var $context = $(context);
        // if you want you can limit this to certain actions by checking to see if this value is in a list of 
action IDs
        if (!$("input[name='action']").val()) {
            return;
        }
        // multiple handlers can be added if you do an action, then cancel repeatedly
       if ($context.find("#scriptedfield " + fieldId).length > 0) {
            return;
        }
        var issueKey = $("meta[name='ajs-issue-key']").attr("content");
        if (!issueKey) {
           issueKey = $("#key-val").attr("rel"); // transition screens in full page mode
 }
        var paddingTop = AJS.$("meta[name='ajs-build-number']").attr("content") < 6000 ? "1" : "5";
        var fieldGroupHtml = '<div class="field-group">' +
             '<label for="' + fieldId + '">' + fieldName + '</label>' +
             '<div style="padding-top: ' + paddingTop + 'px" id="scriptedfield_' + fieldId + '"> ' +
            '<span class="aui-icon aui-icon-wait">Loading, please wait</span></div>' +
            '</div> ';
         // Modify this select if you want to change the positioning of the displayed field
        $context.find("div.field-group:first").before(fieldGroupHtml);
        $.ajax({
            type: "GET",
             "contentType": "application/json",
           url: AJS.params.baseURL + "/rest/api/2/issue/" + issueKey + "?expand=renderedFields&fields=" +
fieldId,
            success: function (data) {
                if ("fields" in data && fieldId in data.fields) {
                     var fieldValue = data.fields[fieldId];
                     $context.find("#scriptedfield_" + fieldId).empty().append(fieldValue);
 }
                else {
                     $context.find("#scriptedfield_" + fieldId).empty().append("ERROR - bad field ID");
 }
            },
             error: function () {
                $context.find("#scriptedfield_" + fieldId).empty().append("ERROR");
 }
        });
    }
    JIRA.bind(JIRA.Events.NEW_CONTENT_ADDED, function (e, context) {
        addCalculatedField(e, context);
    });
})(AJS.$);
</script>
```

```
2-7. Transition 화면에서 "Script Field"가 표시되는것을 확인한다.
```
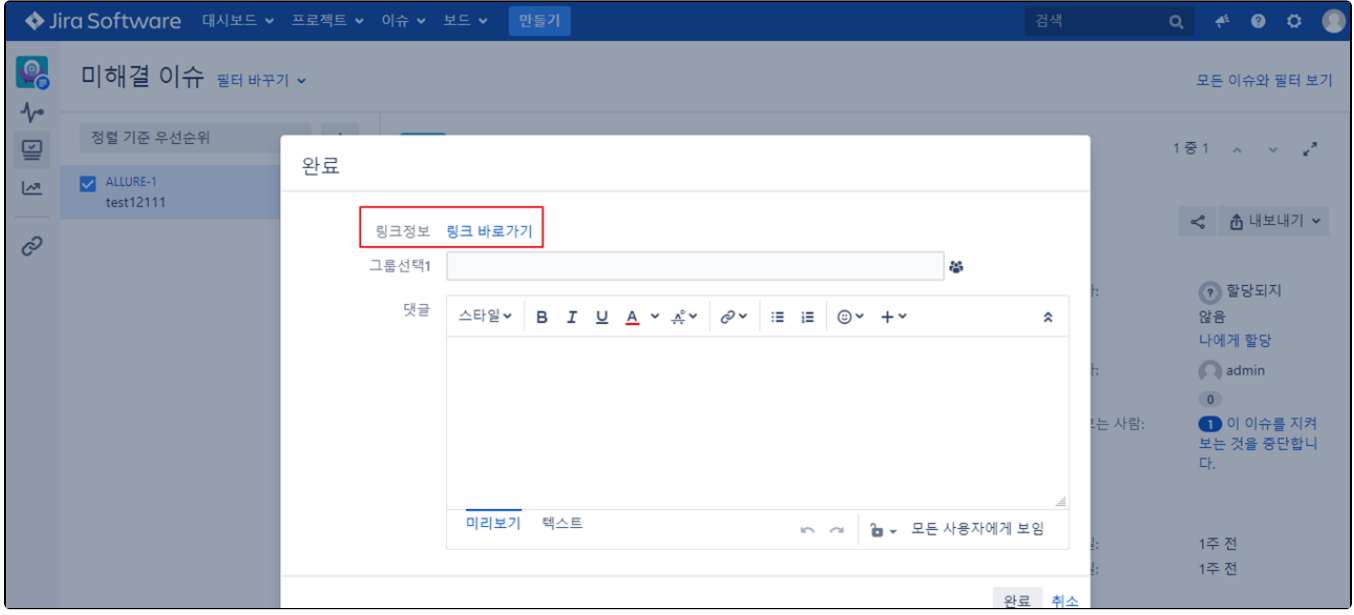